Dipl.-Ing.(FH) Markus Öhlenschläger

# Tabellenkalkulation

## Leistungsbeschreibung des BauStatik-Moduls S018 Tabellenkalkulation

Mit dem Modul S018 Tabellenkalkulation steht innerhalb der BauStatik eine leistungsfähige Tabellenkalkulation bereit. Durch die volle Integration in die BauStatik liegt auch die Wertund Lastübernahme in jeder Zelle und aus jeder Zelle der Tabellen vor. Nicht zuletzt die umfangreiche Vorlagensammlung, die speziellen Funktionen und der Zugriff auf Projekt-Stammdaten machen S018 zu einem wertvollen und effektiven Werkzeug.

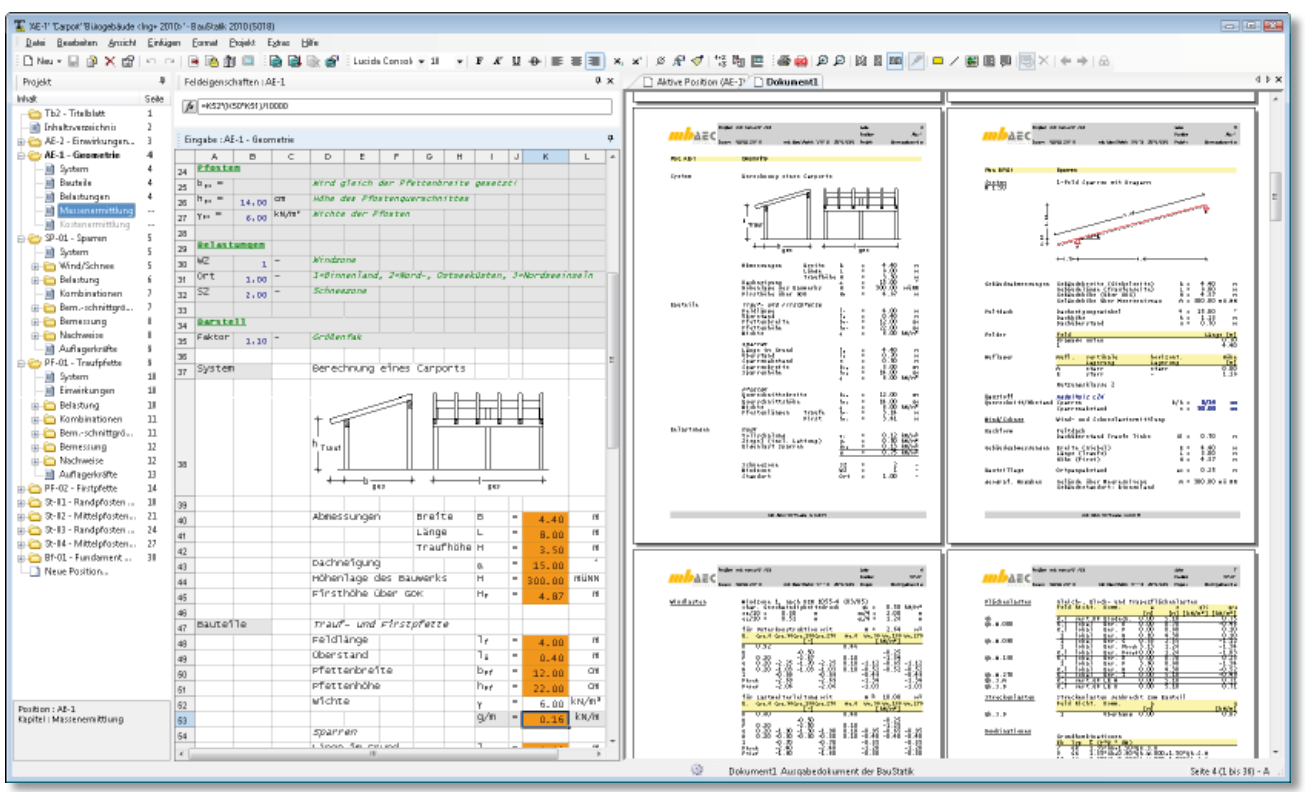

*Bild 1. BauStatik Oberfläche mit S018 Tabellenkalkulation*

## System

Das Modul S018 bietet eine in die BauStatik integrierte, leistungsfähige Tabellenkalkulation. Mit dieser können z.B. spezielle Nachweise, ergänzende Berechnungen oder Lastzusammenstellungen ohne Programmierkenntnisse individuell erzeugt werden. Darüber hinaus stehen auch viele Vorlagen zu verschiedenen Bereichen der Tragwerksplanung wie Stahl- oder Holzbau zur direkten Verwendung bereit. Die Integration in die BauStatik ist hierbei vielschichtig und stellt den besonderen Vorteil von S018 dar.

#### Eingabe

Die Tabellenkalkulation ist in die BauStatik-Oberfläche integriert (Bild 1). Bei der Bearbeitung einer Kalkulation nimmt die Tabelle den Platz der Eingabe ein. Zusätzlich erscheint in den Feldeigenschaften der Zellinhalt der markierten Zelle. Dieser kann hier eingetragen oder bearbeitet werden.

#### Verwaltung

Eine Tabellenkalkulation wird wie jede andere Position im Projekt mit Positionsnummer und Beschreibung verwaltet. Somit gliedert sich eine Tabellenkalkulation mit der Wertund Lastübernahme auch nahtlos z.B. in den Lastabtrag ein.

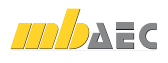

Jede Zelle einer Tabelle kann aus anderen Positionen Auflagerkräfte oder Eingabewerte übernehmen. Zusätzlich stehen bei allen Positionseingaben die Werte in den Tabellen zur Übernahme bereit.

#### Ausgabe

Die Ausgabe der Tabellenberechnungen ist Teil des Dokuments, wie jede Position. Die Gestaltung der Spalten ermöglicht ein Erscheinungsbild entsprechend der BauStatik-Modulausgaben. Darüber hinaus können Zellen über das Kontextmenü als Überschrift definiert werden. Deren Inhalt wird im Fenster "Projekt" und wahlweise auch im Inhaltsverzeichnis aufgeführt.

### Vorlagen verwenden

Mit den mb-Vorlagen zu S018 stehen fertige Tabellenkalkulationen bereit, die schnell für Berechnungen oder Nachweise in das Statik-Dokument eingefügt werden können. mb-Vorlagen liegen zu den folgenden Bereichen der Tragwerksplanung vor: Belastung, Geotechnik, Holzbau, Mauerwerksbau, Mathematik, Stahlbau, Stahlbeton und Statik.

Alle mb-Vorlagen sind in einheitlicher und übersichtlicher Form angelegt um die Anwendung leicht und schnell zu erreichen. Alle Vorlagen besitzen einen Eingabebereich in den ersten Zeilen der Tabelle, in dem alle einzutragenden Werte blau dargestellt sind. Die Zellen des Eingabebereiches sind über das Kontextmenü als "Zelle nicht ausdrucken" definiert, erscheinen nicht in der Ausgabe und werden in der Eingabe mit grauem Hintergrund dargestellt.

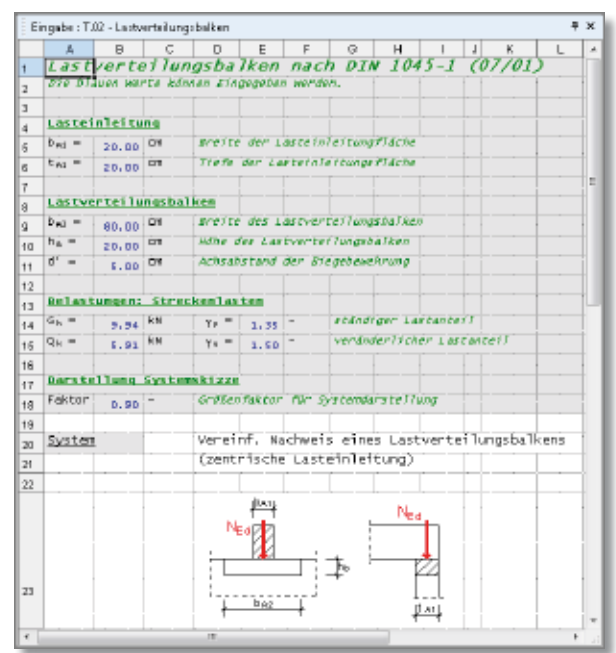

*Bild 2. Eingabebereich der mb-Vorlagen*

Die mb-Vorlagen werden ohne Einschränkungen bereit gestellt. Sie können deshalb beliebig verändert oder erweitert werden. Jede angelegte Tabelle kann als neue Vorlage für S018 abgelegt werden. Vorlagen werden in jedem Projekt direkt beim Anlegen einer neuen Position zur Auswahl angeboten. So wird die Vorlagensammlung individuell um eigene Vorlagen erweitert und ergänzt.

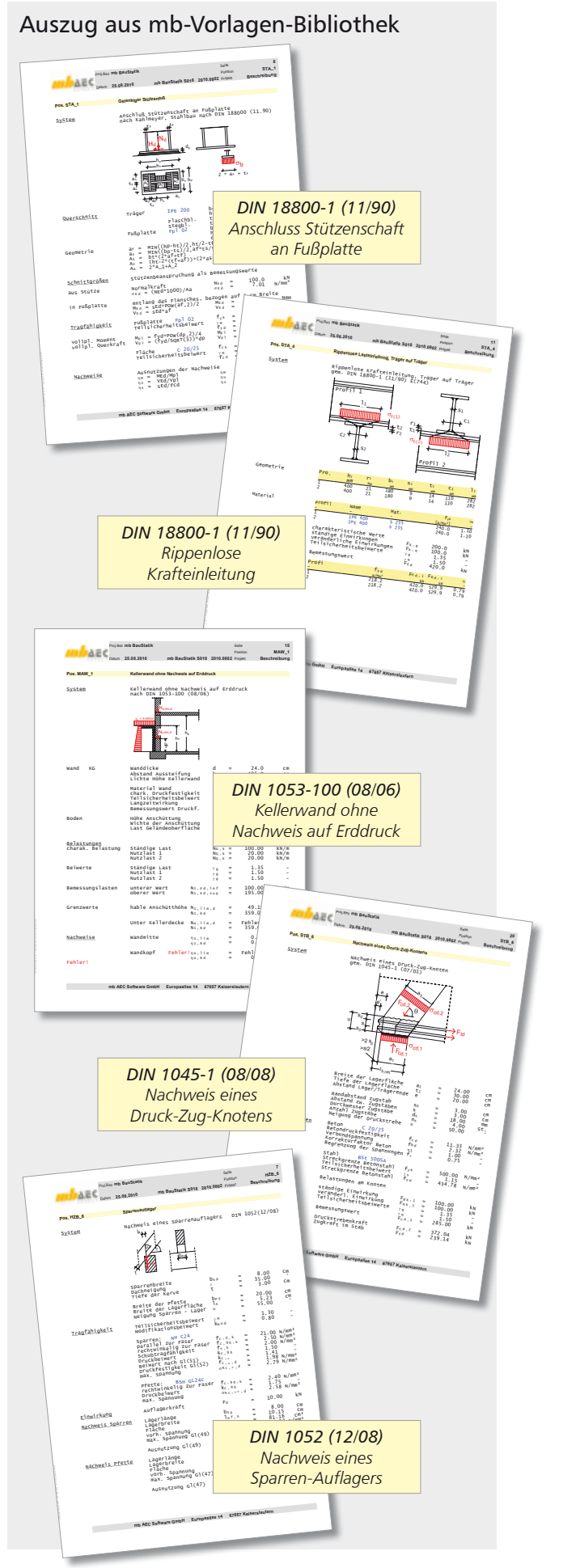

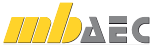

## Tabellenkalkulationen anlegen

Mit dem Modul S018 Tabellenkalkulation können spezielle Berechnungen individuell ohne Programmierkenntnisse erzeugt werden. Die Handhabung ist analog zu anderen Tabellenkalkulationsprogrammen, so dass vorhandene Erfahrungswerte leicht auf S018 übertragen werden können.

#### Berechnungen durchführen

Soll in einer Zelle eine Berechnung durchgeführt werden, ist diese mit einem "=" einzuleiten. Für die Grundrechenfunktionen sind die folgenden arithmetischen Operatoren zu verwenden: Addition  $H + H$ , Subtraktion  $H - H$ , Multiplikation  $H + H$ , Division  $M''$ , Potenzierung  $N''$ .

Für die Berechnungen mit Formeln können sowohl Zahlen als auch Bezüge auf Zellen verwendet und gemischt werden.

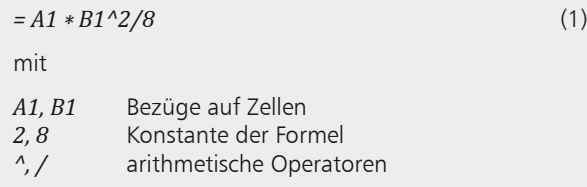

Über das "\$" Zeichen kann für Bezüge für Spalte und Zeile zwischen "absolut" und "relativ" gewählt werden, was für das Kopieren von Berechnungen von Bedeutung ist. Wird z.B. in Gleichung (1) drei Zeilen nach unten kopiert, findet sich dort "B4" statt "B1". Der Bezug bleibt somit relativ. Wird jedoch "\$B\$1" statt "B1" geschrieben, bleibt der Bezug absolut auf B1.

Um Zellbezüge in Berechnungen anzulegen, kann die entsprechende Zelle angeklickt werden.

#### Funktionen nutzen

Berechnungen können für spezielle Aufgaben um Funktionen ergänzt werden. S018 bietet über 140 Funktionen, gegliedert in verschiedene Kategorien.

Eingefügt werden Funktionen über den Schalter "Funktion einfügen ( $\bigwedge$ )" in den Feldeigenschaften. Über die Auswahl einer Kategorie, siehe Bild 3, erfolgt die Funktionsauswahl.

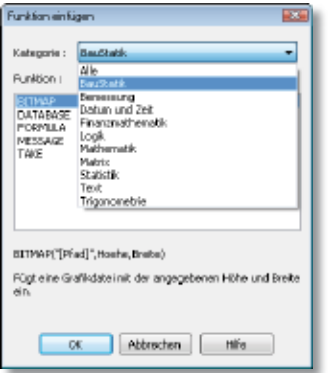

*Bild 3. Dialog zum Einfügen von Funktionen*

Funktionen können auch direkt in die Zellen eingetragen werden. Bei der Eingabe von Berechnung in Zellen erscheint ein Auswahlfenster zur Eingabevervollständigung. Hier werden alphabetisch sortiert alle Funktionen ( $f(x)$ ), alle Zellen ( $=$ z) mit Inhalt sowie die Variablen ( $\vert \mathbf{v} \vert$ ) der Tabelle angeboten.

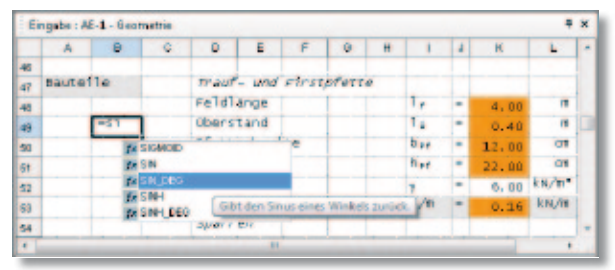

*Bild 4. Eingabe von Funktionen mit Eingabevervollständigung*

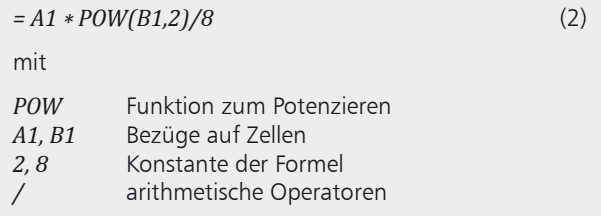

In der Gleichung (2) wird beispielhaft die Funktion POW(Zahl, Potenz) alternativ zum Operator " $^{\wedge}$ " zum Potenzieren eingesetzt.

In der Kategorie "BauStatik" sind einige spezielle Funktionen zu finden. So kann mit der Funktion "=FORMULA(Zelle ,Einleitungszeichen,Option)" die Formel der gewählten Zelle ausgegeben und der Rechenweg dokumentiert werden. Mit der Funktion "=MESSAGE(Text,Art)" lassen sich auch Meldungen für das Fenster "Projekthinweise" erzeugen. Im Beispielprojekt sind im Register "BauStatik", Teilprojekt "Funktionen der mb-Tabellenkalkulation (S018)" einige markante Funktionen an einem Beispiel genau erläutert.

#### Projekt-Stammdaten nutzen

In den Projekt-Stammdaten sind die wesentlichen Grundwerte z.B. zu Materialien, Walzprofilen, Verbindungsmitteln, für BauStatik, MicroFe und ViCADo hinterlegt. Diese Daten stehen auch für die individuellen Berechnungen in S018 zur Nutzung bereit.

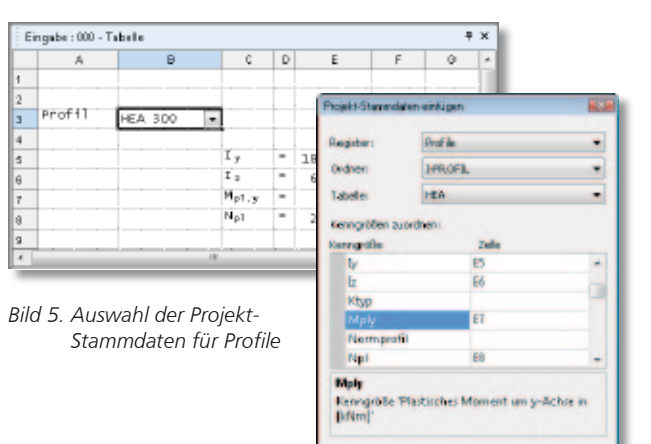

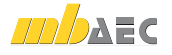

Abbrachan Hills

 $\alpha$ 

Im Hauptmenü wird über "Einfügen  $>$  Projekt-Stammdaten" der Projekt-Stammdaten-Zugriff für die aktuell selektierte Zelle angelegt. In dieser Zelle befindet sich anschließend ein Listenfeld zur Auswahl, z.B. der Profilgröße. Über den Dialog "Projekt-Stammdaten einfügen" wird definiert, welche Information des gewählten Datensatzes in welche Zelle der Tabelle eingetragen wird. Bild 5 zeigt den Projekt-Stammdatenzugriff auf die HEA Profilreihe. Im Dialog "Stammdaten einfügen" wurden die Kenngrößen "Iy, Iz, Mply, Npl" den Zellen "E5, E6, E7, E8" zugeordnet. Mit dem Listenfeld in der Zelle "B3" kann bequem die Profilgröße verändert werden und die Berechnungen mit Bezügen auf die Zellen "E5, E6, E7, E8" arbeiten mit den zugehörigen Kenngrößen.

#### Listenfelder anlegen

Besonders bei individuell erzeugten, normbezogenen Nachweisen, sind feste Parameter in den Nachweisgleichungen üblich, z.B. für materialbezogene Teilsicherheitsbeiwerte für normale oder außergewöhnliche Einwirkungen. Hierfür sind Listenfelder ideal. Wahlweise können diese mit konstanten Werten oder auch mit Zellbezügen angelegt werden.

#### Mit Variablen arbeiten

Berechnungen können aus Konstanten oder Zellbezügen aufgebaut werden, siehe Gleichung (1). Wird bei der Formeleingabe ein Bezug z.B. zur Zelle "A1" hergestellt, zeigt das Auswahlfenster zur Eingabevervollständigung neben dem Zellnamen auch den Wert der Zelle an, was die Eingabe der Formel erleichtert. Zusätzlich können Zellen über das Kontextmenü auch mit einer Variablenbezeichnung versehen werden. Die Variablenbezeichnungen können gleichwertig bei der Definition von Formeln verwendet werden.

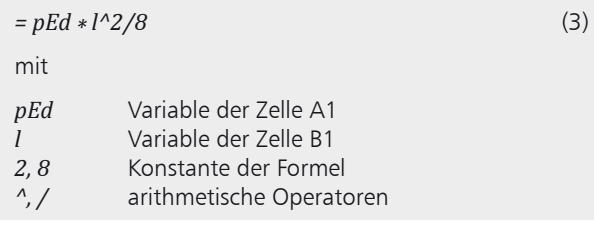

Die Gleichung (3) zeigt die Ermittlung des maximalen Feldmomentes unter Verwendung der Variablenbezeichnungen.

Zellen, die über eine Variablenbezeichnung verfügen, werden in der Eingabe mit orangefarbenem Hintergrund dargestellt.

#### Bemessungen und Nachweise führen

Spezielle Bemessungsfunktionen in der Kategorie "Bemessung" bieten eine einfache Ermittlung der erforderlichen Biege- und Querkraftbewehrung für Stahlbetonquerschnitte oder der Ausnutzung von Holzquerschnitten.

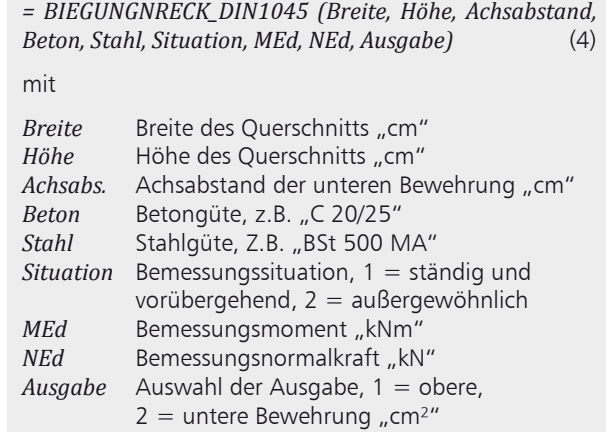

Die Gleichung (4) zeigt die Bemessungsfunktion für biegebeanspruchte Stahlbeton-Rechteckquerschnitte. Für die Auswahl Beton- sowie Stahlgüte bietet sich die Kombination mit einem Projekt-Stammdatenzugriff an. Für die Parameter "Beton" und "Stahl" wird dann einfach ein Bezug auf die Zellen mit den Listenfeldern der Projekt-Stammdatenzugriffe hergestellt.

Weiterhin erleichternd ist die Verwendung von Variablenbezeichnungen für den Bezug auf Breite und Höhe sowie auf die Bemessungsschnittgrößen "MEd" und "NEd".

#### Übernahmen durchführen

Die S018 Tabellenkalkulation bietet die Möglichkeit, Werte oder Auflagerkräfte aus einer Position in eine Zelle oder Werte aus einer Zelle in eine Positionseingabe zu übernehmen.

Eine Übernahme in eine Zelle wird über das Kontextmenü "Übernahme" angelegt.

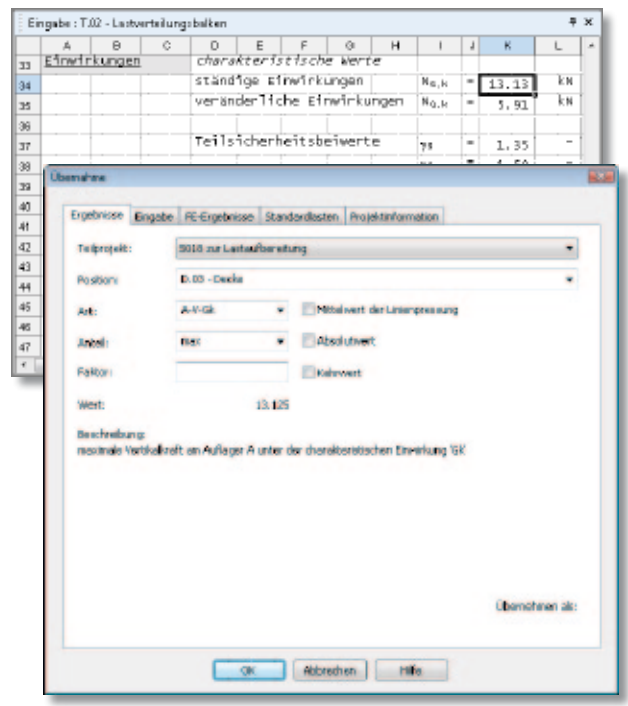

*Bild 6. Übernahme von Auflagerkräften* 

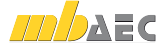

Neben einer Übernahme von Auflagerkräften aus der BauStatik (Bild 6) können über den Dialog "Übernahme" durch Wechsel auf das Register "FE-Ergebnisse" auch Auflagerkräfte aus MicroFe Modellen übernommen werden. Der Dialog bietet noch weitere drei Register zur Übernahme von Eingaben aus BauStatik-Positionen, Standardlasten sowie aus den Projektinformationen.

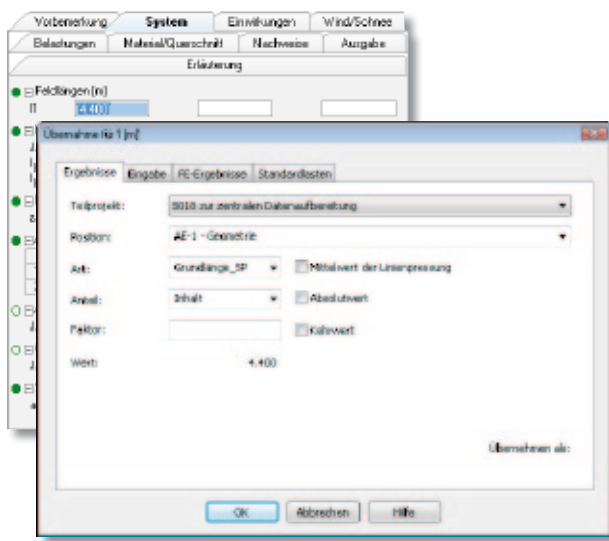

*Bild 7. Übernahme von Werten aus S018 Tabellen*

Ebenso kann in jeder Zelle einer Positionseingabe auf die Zellen der S018 Tabellen zugegriffen werden. Dabei kann sowohl der Name einer Zelle, z.B. "A2" als auch deren Variablenbezeichnung, z.B. "Feldlänge" angewendet werden. Vorteilhaft ist die Verwendung von Variablenbezeichnungen. In Bild 7 wird die Übernahme der Feldlänge "I1" aus der S018 Position "AE-1" gezeigt. Übernommen wird die Variable "Grundlänge SP".

## Tabellen und Zellen formatieren

Auch die individuell angelegten Nachweise mit einer S018 Tabellenkalkulation sollen sich nahtlos in das Erscheinungsbild einfügen. Das Modul bietet vielfältige Möglichkeiten die Ausgabe zu gestalten und zu optimieren.

#### Tabellengröße anpassen

S018 Tabellen verfügen grundsätzlich über eine endliche Anzahl von Spalten und Zeilen. Die Größe der Tabelle wird über die verwendete Vorlage festgelegt. Reichen die vorhandenen Spalten und Zeilen nicht aus, kann die Anzahl jederzeit über das Hauptmenü unter "Bearbeiten > Tabelle > Größe..." verändert werden. Überschüssige Zeilen am Ende der Tabelle werden automatisch in der Ausgabe ignoriert.

#### Zellenformatierung anpassen

Zur schnellen Anpassung der Schriftform in den Zellen wird bei der Bearbeitung von S018 Tabellen die Symbolleiste erweitert. Hier können die Schriftart, -größe und -stil sowie die Ausrichtung eingestellt werden. Ebenso ist eine Pinselfunktion aufgeführt, die das Übertragen von vorhandenen Zelleigenschaften auf andere Zellen ermöglicht.

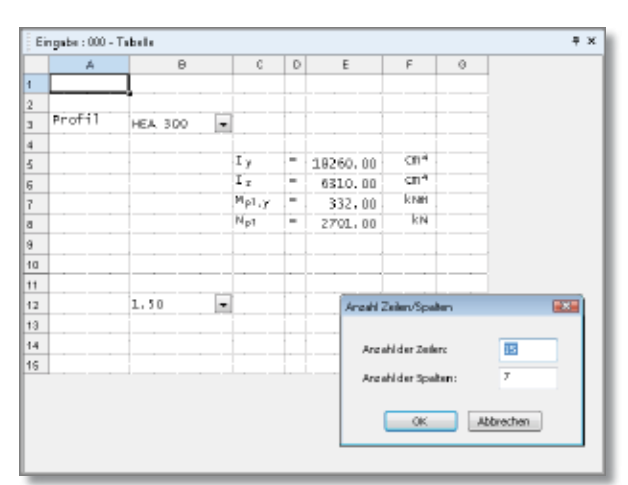

*Bild 8. Größe der Tabelle steuern*

Die Zelleigenschaften sind nicht nur über das Kontextmenü, sondern auch über die Symbolleiste ( $\mathbb{A}^{\prime}$ ) zu erreichen.

#### Zellen nicht ausdrucken

Werden in den Berechnungen Zwischenwerte erforderlich, die nicht in der Ausgabe erscheinen sollen, können diese Zellen, Zeilen oder beliebigen Bereiche über das Kontextmenü "Zellen nicht drucken" definiert werden.

|    | 画 | $\mathbf{B}$ | C | D                       | E                  | F                | Ø.                        | н  |                              | $\perp$        | к      |        | × |
|----|---|--------------|---|-------------------------|--------------------|------------------|---------------------------|----|------------------------------|----------------|--------|--------|---|
| 44 |   |              |   |                         |                    |                  |                           |    | $\mathbb{E}^{\mathbb{V}_q}.$ | $\blacksquare$ | 100.00 | kн     |   |
| 45 |   |              |   | Momente in schifuge     |                    |                  |                           |    | $\Sigma^{\mathsf{M}}$ a, k   |                | 125.00 | k tes  |   |
| 45 |   |              |   | 1145.92                 |                    |                  |                           |    | IMa.k                        | $\blacksquare$ | 0.00   | k Nm   |   |
| 47 |   |              |   |                         |                    | $=$ DEGREES (20) |                           |    |                              |                |        |        |   |
| 48 |   |              |   | Teilsicherheitsbeiwerte |                    |                  |                           | 76 | $\blacksquare$               | 1.35           |        |        |   |
| 49 |   |              |   |                         |                    |                  |                           |    | 98.                          | ۰              | 1.50   | $\sim$ |   |
| 50 |   |              |   | charakteristische werte |                    |                  |                           |    | EHK.                         |                | 150.00 | kм     |   |
| 61 |   |              |   |                         |                    |                  | Einwrikungen in Sohlfuge  |    | $\Sigma$ V <sub>k</sub>      |                | 300.00 | kN     |   |
| 52 |   |              |   |                         |                    |                  |                           |    | <b>SMK</b>                   |                | 125.00 | kN     | × |
| 53 |   |              |   |                         |                    |                  |                           |    |                              |                |        |        |   |
| 54 |   |              |   |                         | Benessunswerte der |                  |                           |    | <b>SHa</b>                   |                | 210.00 | k N    |   |
| 55 |   |              |   |                         | Einwrikungen       |                  |                           |    | $\mathbb{E}^{V_{\text{cl}}}$ |                | 420.00 | kN.    |   |
| 66 |   |              |   |                         |                    |                  |                           |    |                              |                |        |        |   |
| 57 |   |              |   |                         |                    |                  | Resultierende in Schlfuge |    | $E_{L,k}$                    | ٠              | 335.41 | kΝ     |   |
| 68 |   |              |   | Ne'i gurig              |                    |                  |                           |    | 68.8                         | ٠              | 26.57  |        | ٠ |

*Bild 9. Zellen, die nicht ausgedruckt werden*

Werden komplette Zeilen als "Zellen nicht drucken" definiert, entsteht in der Ausgabe kein Leerraum. Der folgende Teil rutscht nach.

## Anwendungsbeispiele

#### Spezieller Einzelnachweis

Mit einer S018 Tabellenkalkulation können spezielle Einzelnachweise in ein Statik-Dokument, wie z.B. der Nachweis eines Lastverteilungsbalkens, eingefügt werden. Die maßgeblichen Auflagerkräfte des Trägers werden aus der Position übernommen. In der Tabelle erfolgen die Ermittlung der Bemessungsschnittgrößen sowie die Festlegung der Geometrie des Lastverteilungsbalkens. Im Anschluss erfolgt die Stahlbeton-Bemessung wahlweise in einer folgenden S482-Position oder über die Bemessungsfunktion in der Tabelle. Bei Bemessung in einer folgenden Position übernimmt diese aus der Tabelle die Bemessungsschnittgrößen sowie der Balkengeometrie. Durch die automatische Korrekturverfolgung sind immer alle Positionen auf dem aktuellen Stand.

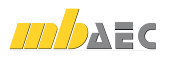

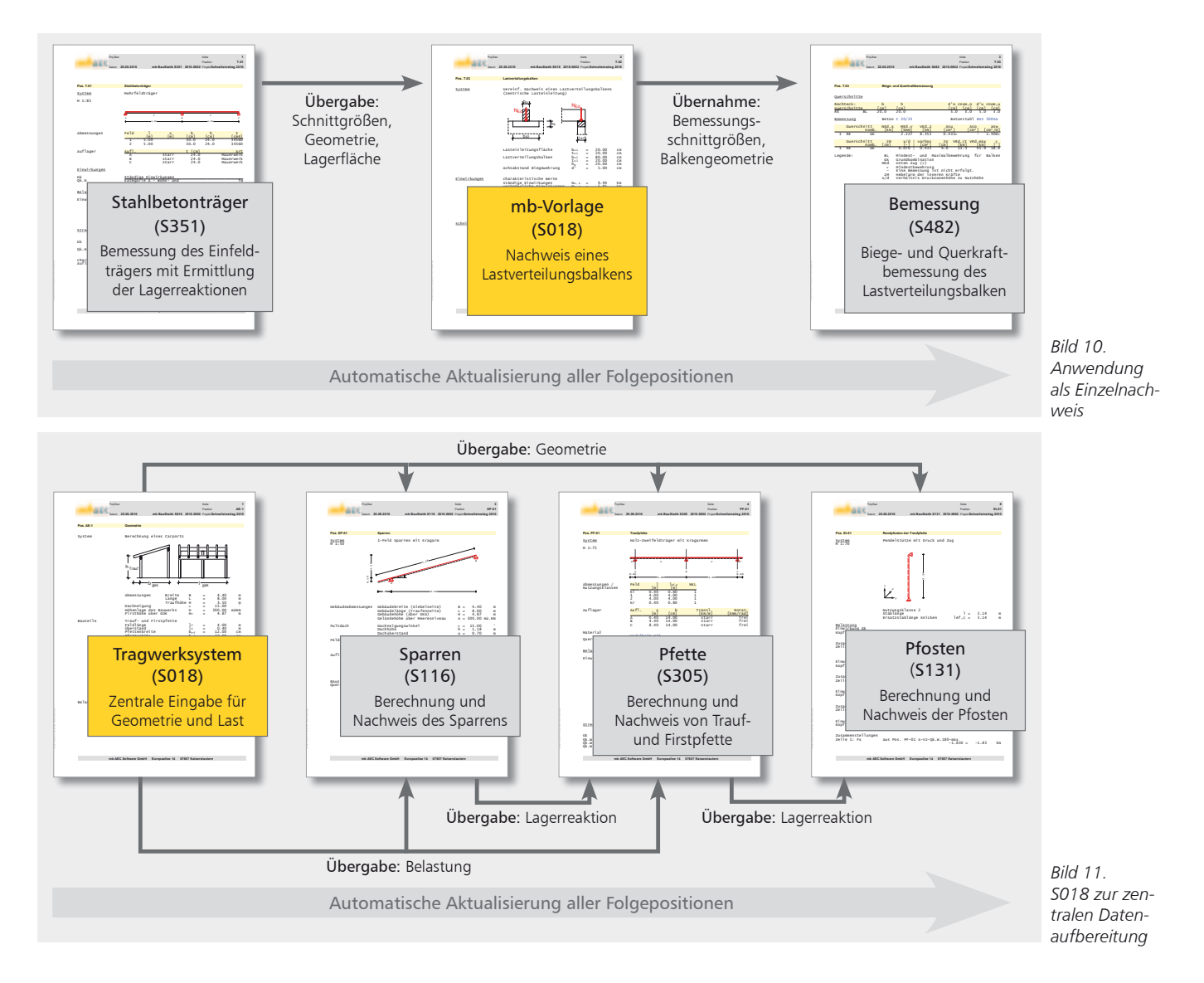

#### Lastermittlung

Die BauStatik bietet bei der Lasteingabe über die "Lastzusammenstellung" einen schnellen Weg, Lastwerte nachvollziehbar zu ermitteln. Mit einer S018 Tabelle können Lastermittlungen individuell erzeugt und mit speziellen Funktionen ausgestattet werden. So können z.B. die Auflagerkräfte aller Stützen eines Geschosses in die Tabelle übernommen und mit den Funktionen "=MIN(Zelle1..Zelle2)" und "=MAX(Zelle1..Zelle2)" die maßgebenden Auflagerkräfte bestimmt werden. Anschließend wird eine Stützenbemessung durchgeführt, die für alle Stützen im Geschoss gültig ist.

#### Zentrale Eingabe für das Projekt

Dank der Übernahme in der BauStatik stehen die Werte in den Tabellen für alle Positionen im Projekt für jeden Wert der Eingabe zur Übernahme bereit. So haben z.B. alle verschiedenen Sparrenpositionen in einer Dachfläche dieselbe Dachneigung. Auch können alle Eingaben kompletter Tragstrukturen in eine S018-Position als zentrale Eingabe-Position zusammengeführt werden. Ein so aufbereitetes und verknüpftes Projekt kann als Referenzprojekt jederzeit als Grundlage für ein neues Projekt herangezogen werden. Durch Bild 5 wird deutlich, wie durch die zentrale Eingabe

für Geometrie und Belastung in S018-Tabellen die Daten im Projekt weitergeleitet werden.

Dipl.-Ing.(FH) Markus Öhlenschläger mb AEC Software GmbH mb-news@mbaec.de

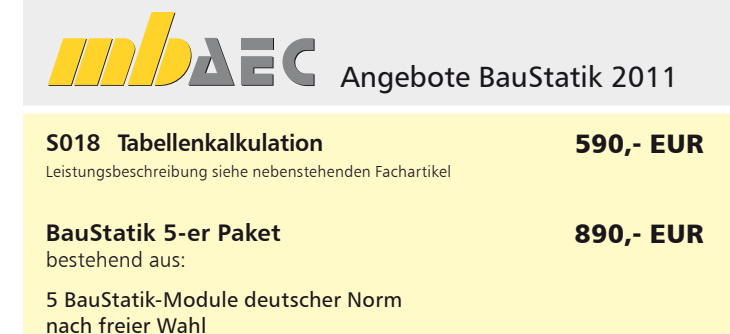

(ausgenommen: S018, S408, S409, S755, S756, S928)

Es gelten unsere Allg. Geschäftsbedingungen. Änderungen und Irrtümer vorbehalten. Alle Preise zzgl. Versandkosten (7,50EUR) und ges. MwSt. Hardlock für Einzelplatzlizenz, je Arbeitsplatz erforderlich (95,- EUR). Handbücher auf DVD. Betriebssystem Windows XP (32) / Windows Vista (32/64) / Windows 7 (32/64) – Stand: Oktober 2010